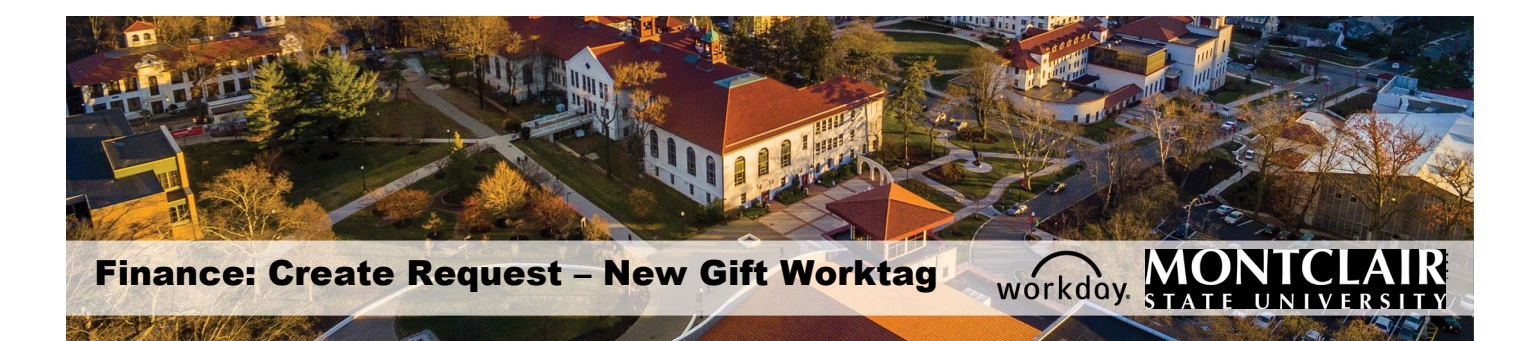

### **Contents**

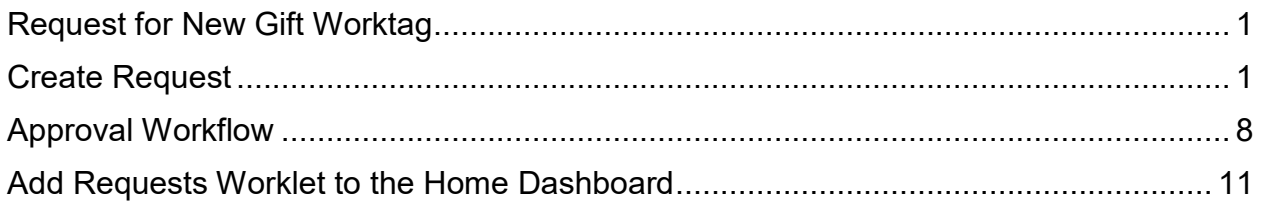

# <span id="page-0-0"></span>**Request for New Gift Worktag**

This guide is for requesting a new gift worktag directly in Workday. It applies to **NEW** gift worktag requests only and is not for modifying, inactivating, or re-activating existing gift worktags.

The Security Groups allowed to initiate this process are Cost Center Finance Specialist, Cost Center Manager and Division Manager.

## <span id="page-0-1"></span>**Create Request**

1) In the *Search* field, enter **Create Request**

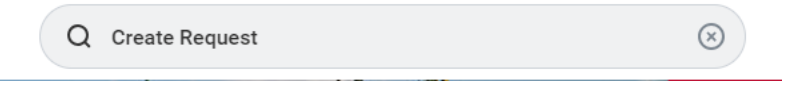

**OR** if you have the worklet on your dashboard, click on the **Requests** worklet, then click **Create Request**.

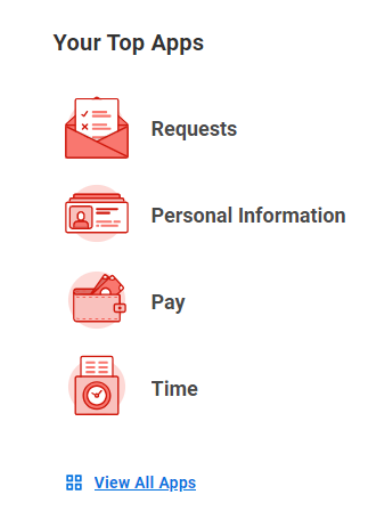

- 2) Click **All** in the Request type field.
- 3) Select the radio button next to the **New Gift Worktag** option.

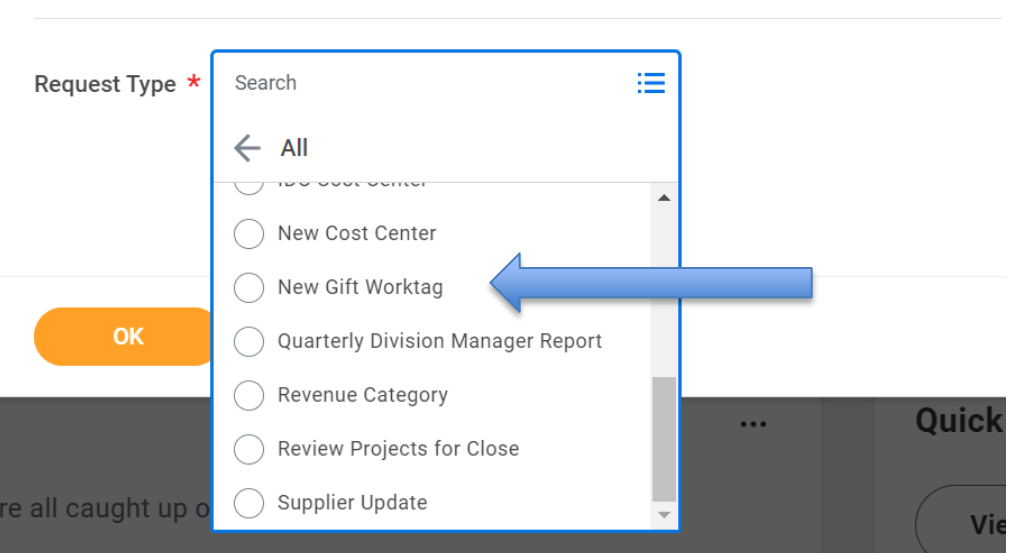

#### **Create Request**

- 4) Read each question, and provide as much detail as possible in the text box answer spaces. If the answer is not applicable please indicate N/A or write not applicable in the text box. All answers are required.
- 1) On behalf of: Enter the proposed Gift Manager for the specific gift request. This will ensure the appropriate workflow for the gift worktag is triggered.

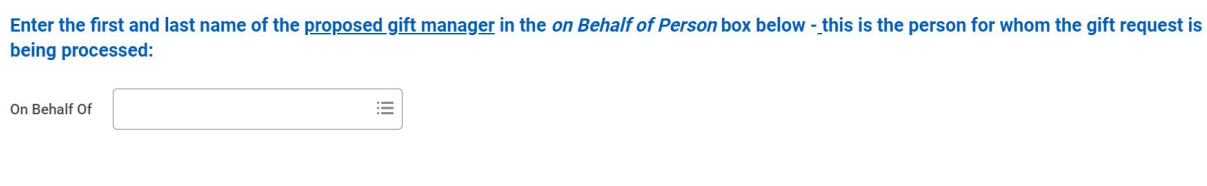

2) Provide the name of the donor.

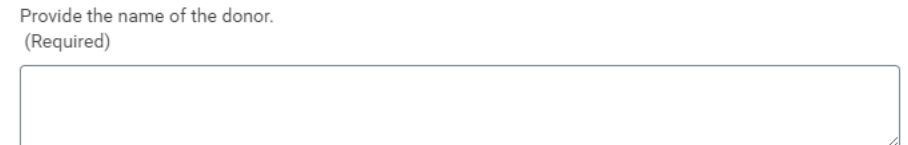

#### 3) Provide the proposed name of the gift.

```
Provide proposed name of the gift
(Required)
```
4) Select the Company associated with this gift.

Select gift company (Required)

- ◯ Montclair State University
- Bloomfield College of Montclair State University

### 5) Select the gift type:

Select gift type (Required)

◯ Endowment Expendable

◯ Spendable

(a) If selecting Endowment Expendable and for Bloomfield College indicate the special funding worktag required for endownment tracking.

What is the proposed name for the special funding worktag (Bloomfield College only). If not applicable indicate NA. (Required)

(b) If selecting Spendable there is nothing else to enter.

- 6) Indicate if there are reporting requirements associated with this gift.
	- (a) If there are reporting requirements, please explain what the reporting requirements are and to whom the report is to be sent. This will help the accountants determine the type of gift or if it should be a grant.

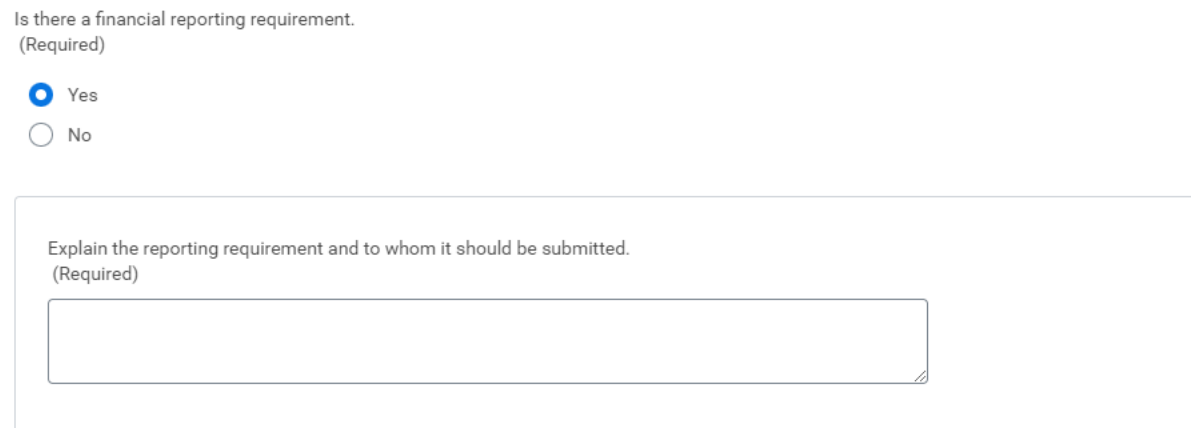

7) Indicate if the gift has been received or if it is expected to be received from the donor (pledge), and to which company it is associated with.

> (a) If the gift was received by Montclair State University provide the MSU Foundation fund number and fund description. This will be provided by the Foundation and is also on the payment voucher. Or any other proof, e.g. receipt from cashier.

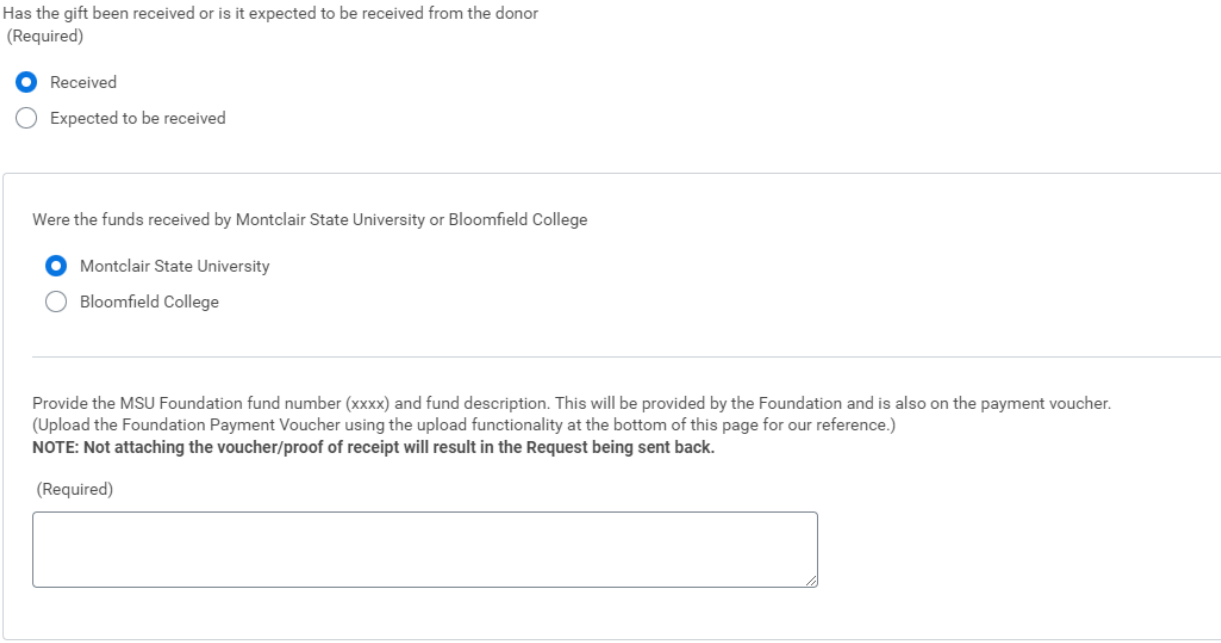

(b) If the gift was received by Bloomfield College provide the Colleague fund number.

Has the gift been received or is it expected to be received from the donor (Required)

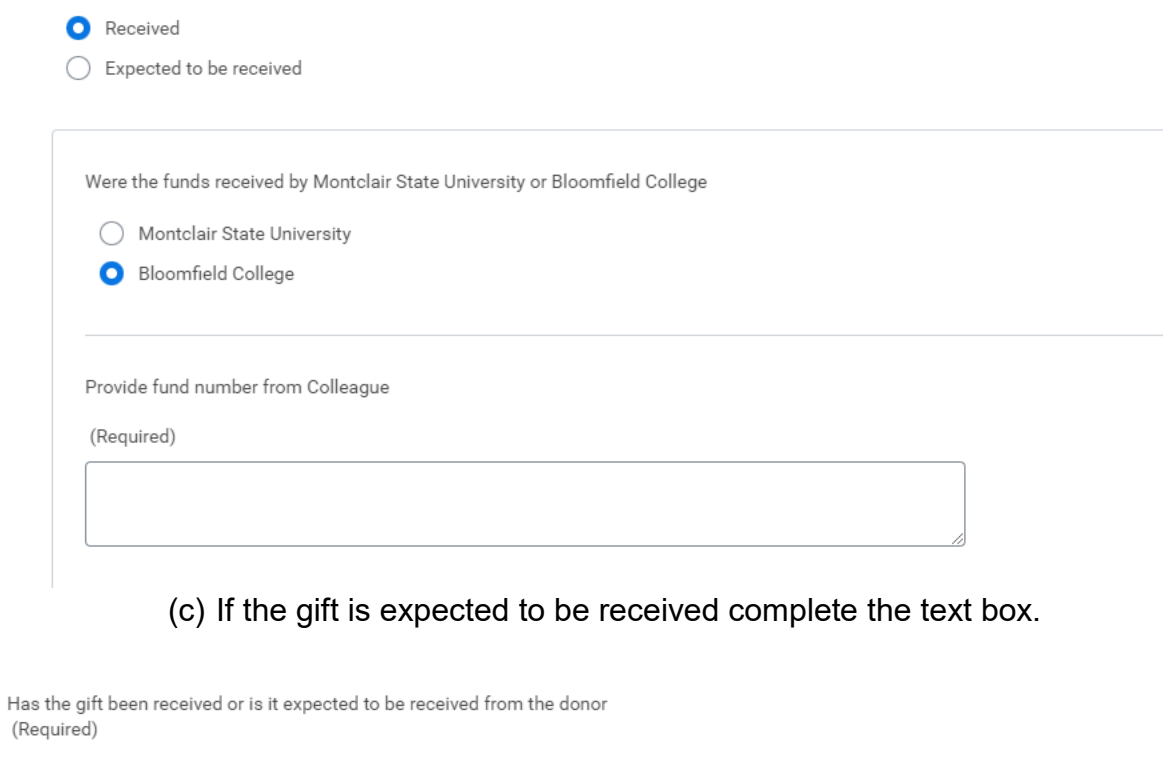

 $\bigcirc$  Received

Expected to be received

What are you able to provide as proof/pledge of funds? Proof /Pledge of funds are required for a gift worktag to be created. Examples are: Letter of intent / Pledge document. Please upload this proof/pledge of funds at the bottom of this page. NOTE: Not attaching the proof/pledge of funds will result in the Request being sent back.

### 8) Enter the total amount of the gift.

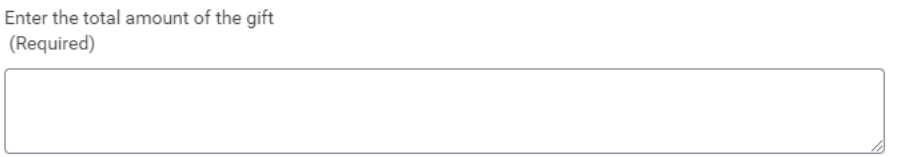

9) Indicate if the gift to be distributed in full or in installments.

(a) If the gift is to be distributed in installments please provide the installment amount, how often they will be received and for how long.

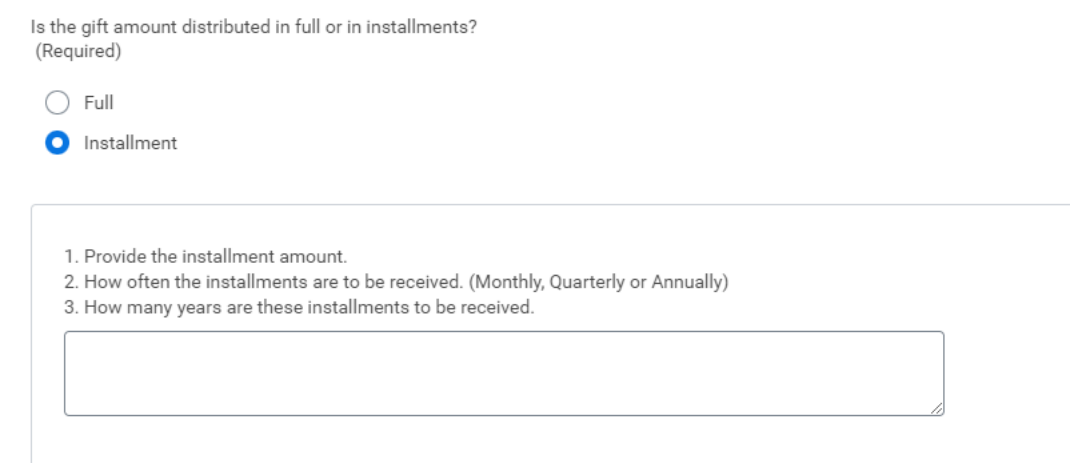

10) Provide the amount to be budgeted annually for spending (based on fiscal year July  $1<sup>st</sup>$  to June  $30<sup>th</sup>$ ).

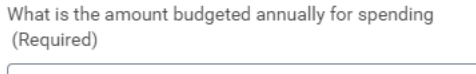

11) Indicate the primary purpose of the gift. Usually the donor specifies this purpose.

Please select the primary purpose of the gift. (Required)

- ◯ Endowed Chair
- Fellowship
- ◯ Community Partnerships
- ◯ Instructional Support
- O Operational Support
- ◯ Performing Arts
- ◯ Research
- ◯ Scholarships
- 12) List restrictions indicated by the donor.

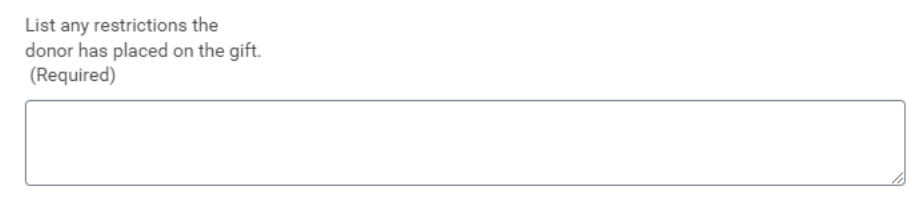

13) Indicate the name (first name and last name) of the proposed Gift Manager.

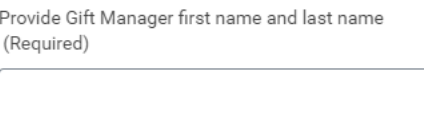

14) Provide the cost center to which this gift worktag will be associated. Proved the name and the cost center ID if known. This is not the supervisory organization.

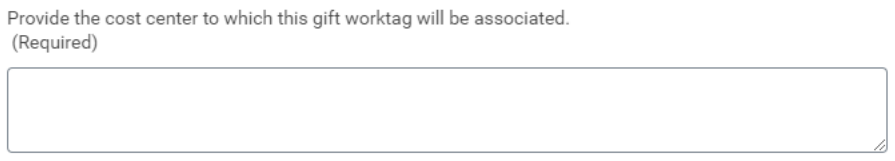

15) **It is required** to attach a gift agreement document or supporting document or proof/pledge of funds (MSU Foundation payment voucher, cashier receipt, letter of intent/pledge, Bloomfield College Colleague system fund number, or print out of entry from Colleague)

Attach gift agreement document or supporting document or proof/pledge of funds (MSU Foundation payment voucher cashier receipt, letter of intent/pledge) (Required)

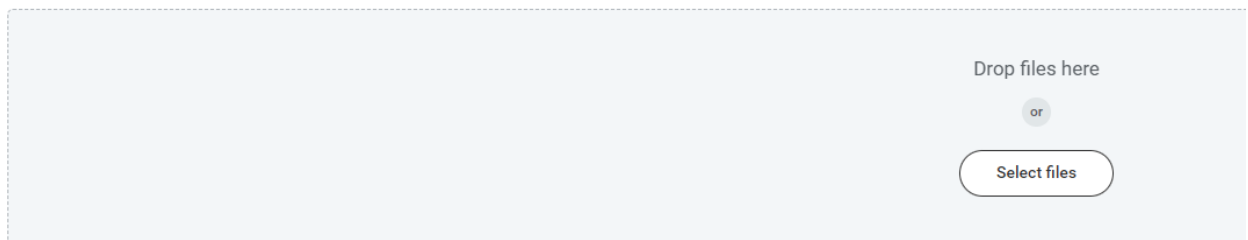

5) Click **Submit** to route the request to the approvers. If there are any unanswered questions, the request will show an error message indicating which question was not answered. Answer the require question or indicate N/A and Submit the request again.

6) If **Save for Later** is selected, the request will be located in the Inbox where it can be selected and completed at a future point.

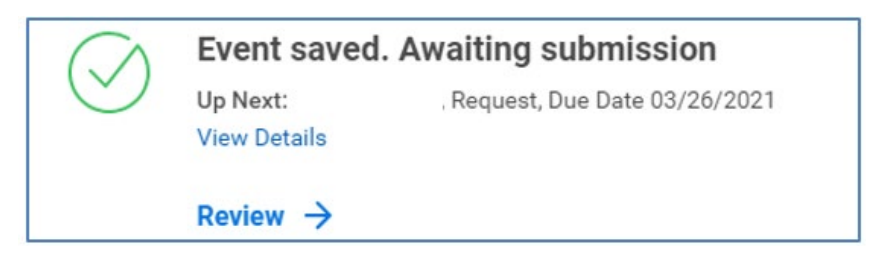

# <span id="page-7-0"></span>**Approval Workflow**

The New Gift Worktag Request will be sent to the Approver's Inbox.

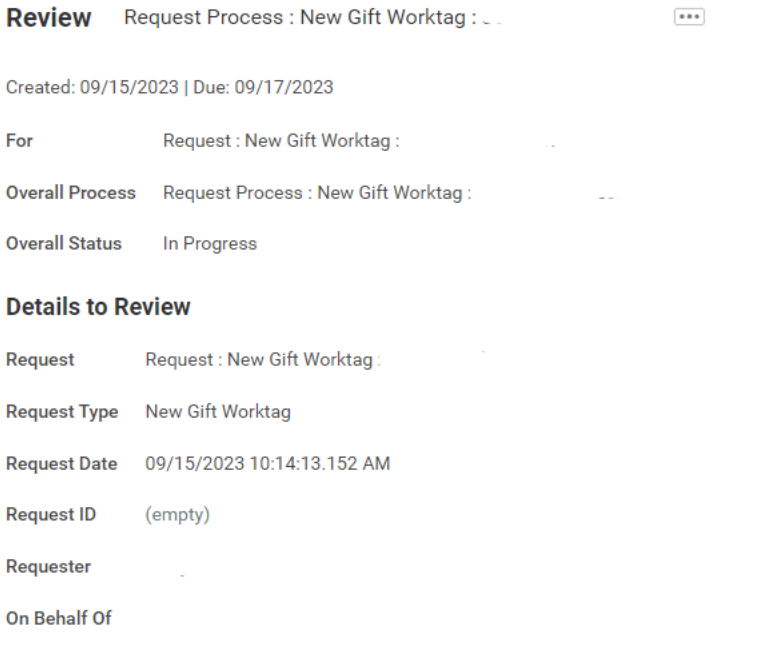

1) Review the questions and answers of the questionnaire with emphasis on the type of gift and reporting requirements. Also the cost center and the person to be assigned to the proposed gift worktag (Gift Manager).

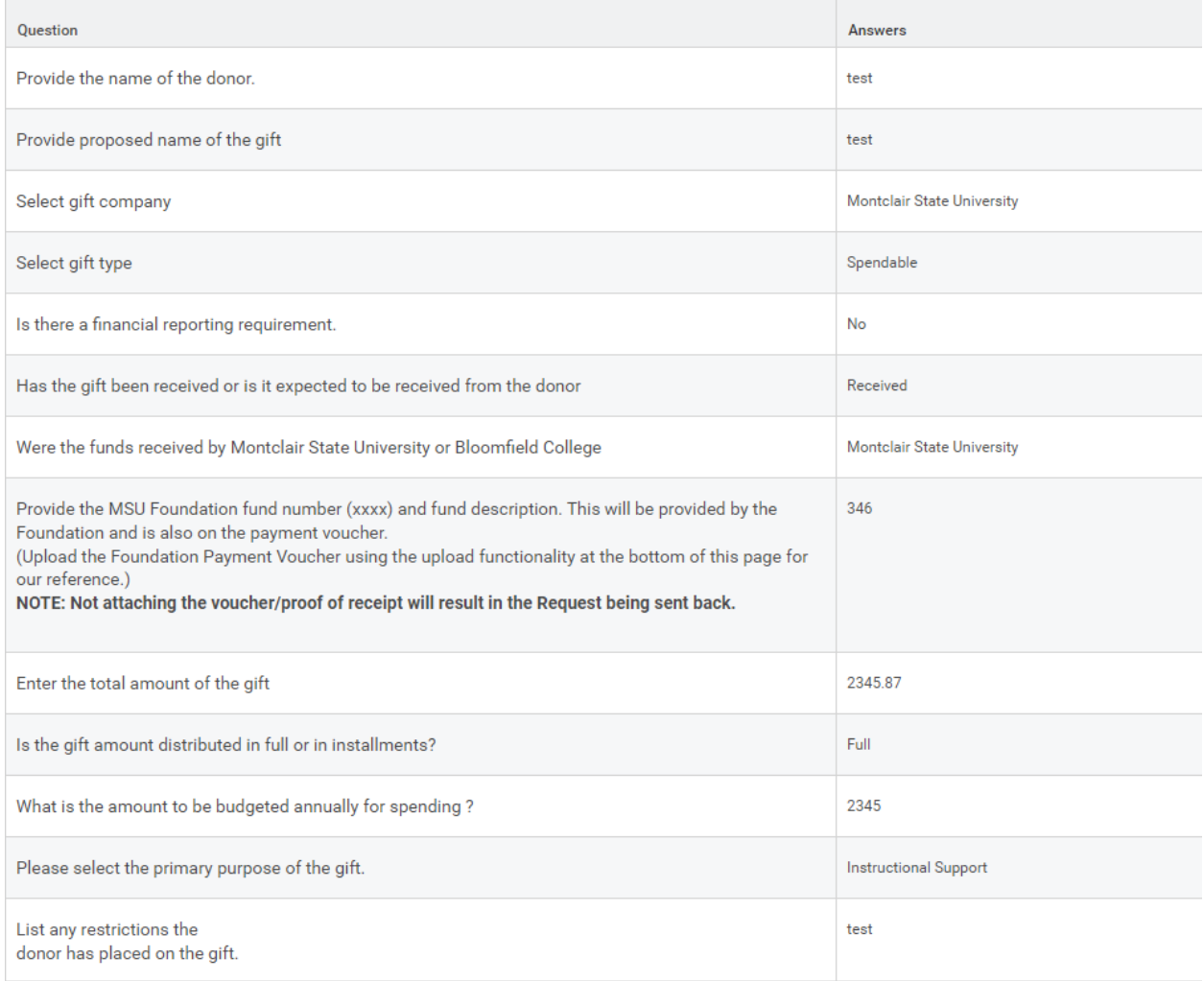

#### 2) Once the questionnaire is reviewed either:

a) Approve to advance the questionnaire to the next step of the process,

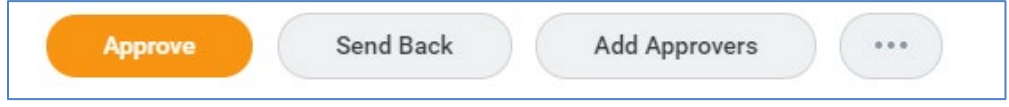

b) **Send Back** to the Initiator/Approver to revise the questionnaire,

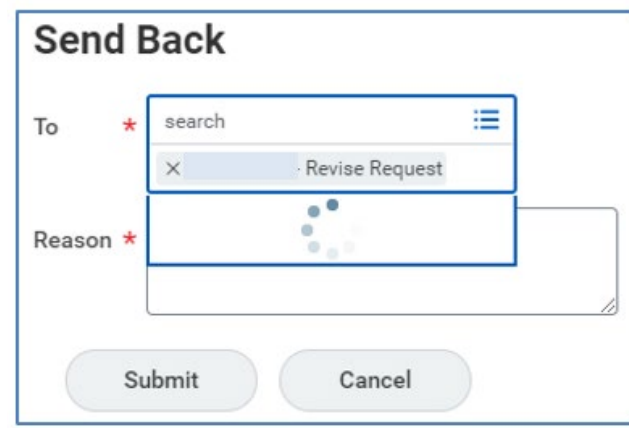

c) **Add Approvers** to show your approval but will not progress to the next step until this additional approval is submitted.

#### **Add Approvers**

The next step in the process will not happen until the additional approvals are done.

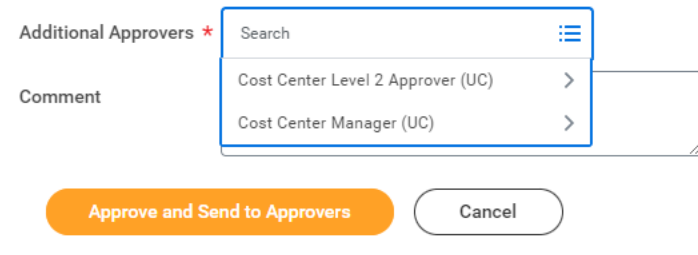

- 3) In order to follow up on the status of the request:
	- o as Initiator Click the **Request** worklet on the Home page and view *My Recent Requests.*

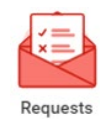

o as Approver – From with the Archive tab of the Inbox, click the **Process** tab of the **View Event option** on the Request.

## <span id="page-10-0"></span>**Add Requests Worklet to the Home Dashboard**

1. Click the **MENU icon** on the left side top of the Workday Home page.

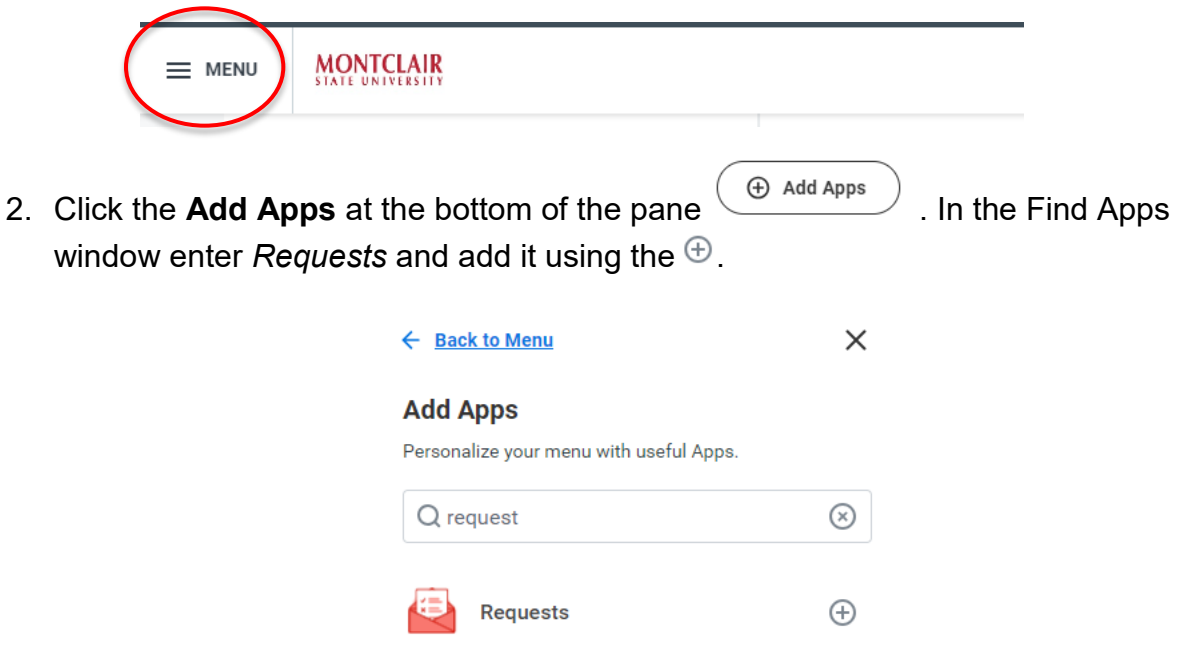

3. It will indicate that the App is being added to the menu. It will show as an added worklet to the Apps tab of the menu.

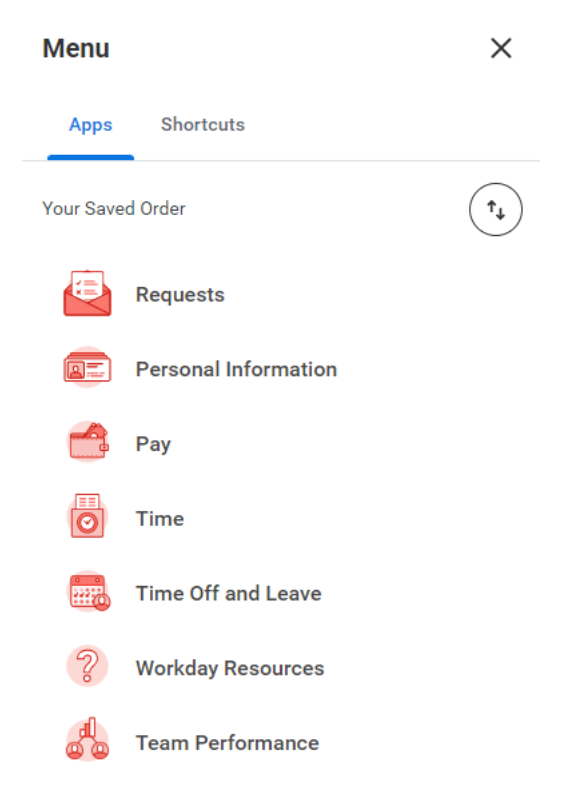